# $SOFTWARE$   $MSS \approx DOOS$  <br>a cura-di-Valter Di-Dio

*Per che cosa usate il vostro computer? Per scrivere testi, per archiviare* o *per programmare? In ogni caso ecco qualcosa per voi: una utilitv batch per l'uso del WordStar con subdirectory, un set di T001 binari da usare con il 083 (di effetto incredibile anche se un po' lenti), e un graphic parade, in GW8asic, per la creazione e l'archiviazione di diagrammi vari*

# *So*tto*directory eWS*

*di EmilioCamuffo- Chioggia(VE)*

Per necessità di lavoro ho imparato ad usare Word Star per la gestione dei testi. Credo anche di conoscerlo abbastanza bene e di possederlo nelle sue funzionalità.

Sarà per questo, sarà per pigrizia, ma, passato da un sistema a due dischetti ad uno con disco rigido, non sono stato, né lo sono ora, molto propenso ad apprendere un nuovo programma di trattamento testi, sul tipo di quelli più recenti, che meglio si adattano alla nuova configurazione della macchina.

Del resto, mi pare di capire che anche qualche redattore della rivista non voglia discostarsi dall'uso di WordStar che è ormai divenuto qualcosa di troppo familiare:

Per questa categoria di persone propongo una soluzione che consente di utilizzare in maniera abbastanza agevole, il programma WordStar copiato una sola volta all'interno di una directory del disco rigido.

Si tratta, in sostanza, di creare il file batch, riportato in figura 1, il quale utilizzando appropriati comandi del DOS, consente di scegliere una fra cinque directory diverse sulle quali editare il testo interessato.

Perché il tutto funzioni correttamente è necessario, però, tenere presente quanto segue:

- è richiesta la versione del DOS 3.20 o successive;

- nel file CONFIG.SYS deve essere inserito: DEVICE=ANSI.SYS, in quanto vengono appunto utilizzate opportune sequenze di comandi interpretati da AN-SI.SYS per la colorazione del video e per il posizionamento del cursore;

- nel file AUTOEXEC.BAT deve essere inserito il comando PATH con l'indicazione della directory nella quale sono presenti i comandi di sistema; esempio: PATH C:\MSDOS\;

- è necessario creare una directory, chiamata WS, sulla quale copiare i file di WordStar e il batch in questione;

- nella medesima directory è necessa-

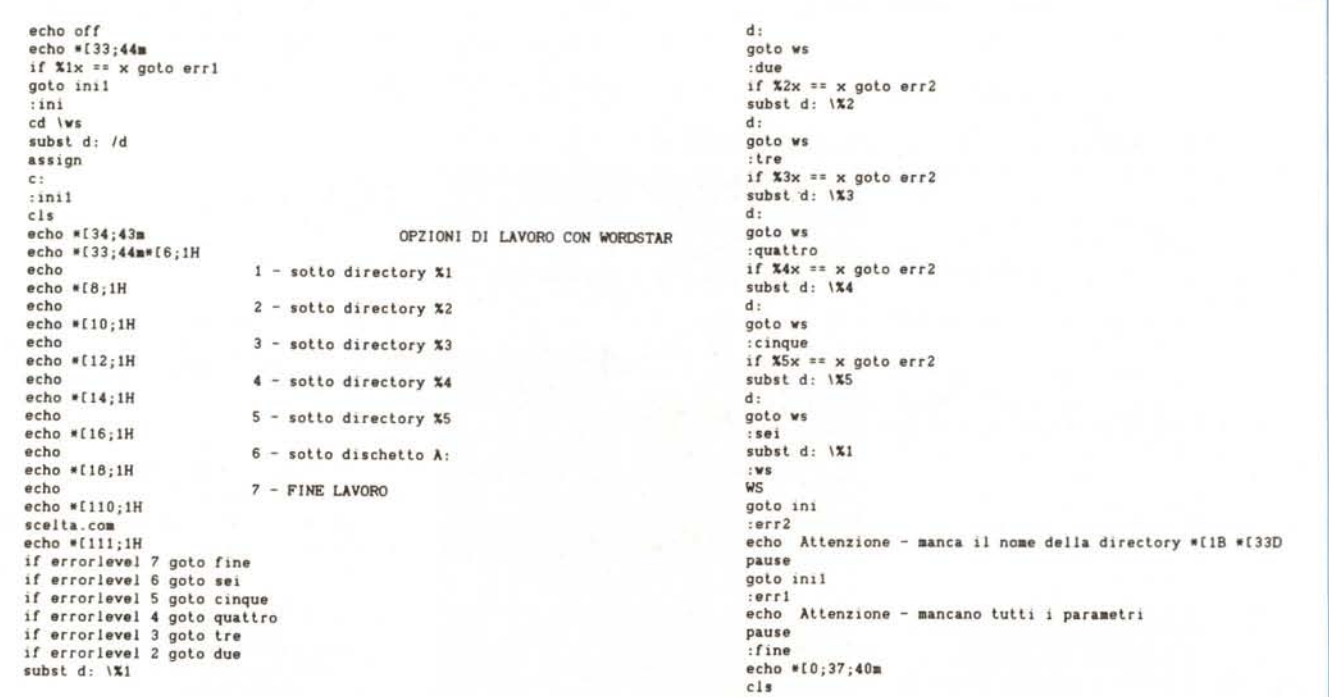

Figura 1 - File Batch da creare per utilizzare il WordStar con cinque sottodirectory. Dal momento che non è possibile introdurre il carattere ESC direttamente nel testo, si deve utilizzare al suo posto l'asterisco. Alla fine il programma in Basic di figura 2 sostituirà gli asterischi con il codice di Escape.

rio copiare anche il file scelta. com, che si può creare con il programma Basic riportato a parte.

Per quanto riguarda la digitazione del file batch è da tenere presente che non si riesce con i normali editor o con lo stesso WordStar a generare correttamente le sequenze di ESC[ previste da ANSI.SYS (per maggiori dettagli si rimanda al manuale del DOS).

Suggerisco, pertanto, di utilizzare WordStar, entrando in editor con il comando N e di sostituire ogni occorrenza del carattere ESC (decimale 27, esadecimale 1B), con un altro carattere che non viene mai usato nel resto del testo, ad esempio \*.

Successivamente si potrà rimettere a posto ogni cosa facendo girare il programma Basic riportato in figura 2.

Il funzionamento del file batch è semplice. Dopo la videata iniziale viene passato il controllo al file scelta.com, il quale si accerta che il tasto digitato entri nel campo di quelli ammessi (numeri da 1 a 7).

Acquisito il valore del tasto digitato il programma scelta.com termina impostando correttamente ERRORLEVEL.

Successivamente viene testato tale valore e, se non è né 6 né 7, si provvede ad istruire il sistema in modo che il disco C venga visto come A e il disco A venga visto come B.

Quindi con il comando SUBST si fa diventare disco D la directory passata al file batch come parametro.

All'uscita da WordStar viene resettato il tutto e si ritorna nuovamente alla presentazione delle varie scelte.

Circa il funzionamento dell'insieme posso dire che lo sto utilizzando da circa un anno senza alcun problema.

Raccomando in fase di editazione del file scrivo.bat, di scrivere le lettere che seguono le parentesi [ dei comandi AN-SI, così come sono scritte, evitando di scrivere maiuscolo al posto di minuscolo e viceversa, altrimenti non si avrà un corretto funzionamento.

Faccio ancora presente che sarà possibile copiare file da dischetto sulla directory interessata utilizzando i comandi di WordStar, purché si tenga presente che il disco A viene visto come disco B. Pertanto il nome del file che si trova sul dischetto dovrà essere preceduto da B:.

Non sarà, invece, possibile, rimanendo in Word Star, fare copie di file da una directory all'altra.

Il file batch viene lanciato passandogli

PROGRAMMA PER CONVERTIRE '\*' IN ESC 10 OPEN "R",1,"SCRIVO.BAT",1 20 FIELD #1, 1 AS A\$  $30 x = 1$ 40 GET #1, X 50 IF A\$="\*" THEN LSET A\$=CHR\$(27):PUT #1, X 60  $X = X + 1$ 70 IF X>LOF(1) THEN END ELSE 40

*Figura 2 Programmino che sostituisce in un file qualsiasi gli astenschl con* i/ *codice di Escape, indispensabile per utilizzare* lo *schermo con* il *dnver ANSI.*

PROGRAMMA PER LA CREAZIONE DEL FILE SCELTA.COM

10 OPEN "R",1,"SCELTA,COM",1 20 FIELD #1, 1 AS A\$<br>30 FOR X=1 TO 75 40 READ B 50 LSET A\$~CHR\$(B) 60 PUT #1, X 70 NEXT 80 END<br>100 DATA 186, 47, 1, 180, 9, 205, 33, 180, 8, 205, 33, 80, 60, 48, 118<br>110 DATA 21, 60, 56, 115, 17, 36, 15, 138, 216, 88, 138, 208, 180, 6, 205<br>120 DATA 33, 138, 195, 180, 76, 205, 33, 178, 7, 180, 2, 205, 33, 88, 140 DATA 32, 32. 32, 32, 32, 32. 32. 83. 99, 101. 103. 108, 105, 32, 36

*Figura* 3 - *Programma che crea il comando SCELTA. COM. Chiamandolo viene visualizzata la scritta «Scelta"* e *viene accettato un numero compreso tra* l e 7. *AI nentro vIene generato un codice dI errore (ErrorLeve/) equivalente alla scelta fatta*

come parametri i nomi e l'eventuale percorso delle directory interessate. Esempio:

scrivo testi ws \agenda bas asm note.

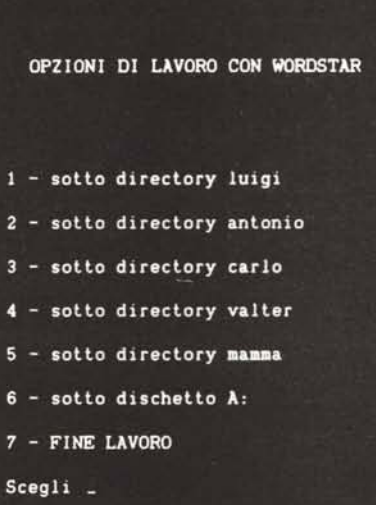

*Esempio di schermata.*

digitare ogni volta più parametri conviene creare un ulteriore file batch il quale invochi direttamente scrivo.bat passandogli i parametri interessati.

È ovvio che se si vuole evitare di

# *100L 05*

*di Roberto Venturi - Macerata*

Il nome tool deriva dalla lunga gavetta fatta in ambiente Apple Il e, soprattutto, dal passaggio al IIGS.

Infatti è stato l'entrare nel mondo dei tool in ROM del IIGS che ha spronato il sottoscritto a cercare di emulare un simile modo di fare (tool in Assembler per un ambiente uniforme ed efficiente) nell'ambiente di lavoro di tutti i giorni (MS-DOS e DBIII).

Il numero cinque deriva dal fatto che il presente è il quinto tool realizzato in ambiente DBIII (MS-DOS) da cui il nome; per chi volesse saperne di più possiamo già dire che il presente tool ingloba tutti i precedenti ed è, quindi, lo stato dell'arte (per quanto riguarda la mia produzione).

# **SOFTWARE**

## MS-DOS

Vedo qualcuno che sta già schiacciando un annoiato pisolino, per cui vediamo di risvegliare l'attenzione con qualche anticipazione.

Quante volte avete desiderato qualcosa che vi permettesse di salvare il contenuto del video, in tutto od in parte, per poterlo riportare su schermo successivamente (avete mai provato ad evitare che la stampante spenta vi sporcasse tutta la videata con il suo inevitabile messaggio di errore? Basterebbe 'rifare' la schermata dopo la stampa). Ho sentito qualcuno dire che di screen save/restore ce ne sono parecchi in commercio. Davvero? Allora continuiamo.

E se anziché limitarsi a salvare una certa zona di schermo, quel qualcosa si occupasse anche di una certa veste estetica aprendo una finestra al posto della zona salvata? No, attenzione, non parlo di fare un banale "@ top,left TO bottom,right [DOUBLE]" (con il double opzionale) che disegna subito il rettan~ golo esterno; sto dicendo di avere l'effetto di qualcosa che, partendo dal centro del rettangolo indicato, si allarghi fino a comporre la finestra desiderata. Come dite? Ma certo. Il tutto a colori!

Vedo che vi state risvegliando: bene, ed è solo l'inizio.

E per i menu? Il classico menu ereditato dal DBII del CP/M con le iniziali dei comandi come «tasti caldi» è piuttosto scomodo per chi comincia e deve far correre lo sguardo dal video alla tastiera alla ricerca di quella dannata lettera che non si trova mai (Murphy avrebbe moldo da dire). È anche vero che gestire un menu a scorrimento tramite cicli di IN-KEY è piuttosto stressante, sia dal punto di vista del codice «elefantiaco» (termine che sta ad indicare programmi di dimensioni spropositate rispetto alla funzionalità ottenuta). sia per quanto riguarda la velocità che, pur non disturbando il signore che lavora sul PS2/80 in monoutenza, fa impazzire chi, come me, lavora in rete su un PC base (provare per credere). Ora basta: da oggi potrete gestire i vostri menu a scorrimento con un semplice comando (in realtà sono due ma non facciamo i pignoli).

Se poi siete amanti della standardizzazione ed apprezzate l'introduzione di Window (della Microsoft) come interfaccia utente, è pronta anche la struttura per gestire i menu a tendina o POP DOWN (oggigiorno se non parli l'inglese sei tagliato fuori n.d.a.) quindi interfacce (Apple mi perdoni) MAC like anche in ambiente DBIII.

A questo punto direi che per chi non si è ancora risvegliato dal torpore non c'è nulla da fare; per gli altri non resta

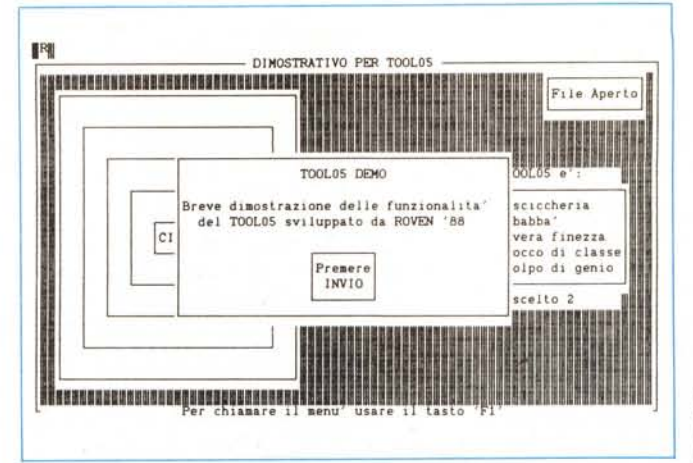

**Ediling: C:l5\_demo.prg**

*Esempio di quello che si può realizzare in DB3 utilizzando il Tool 05.*

*Parte del demo presente sul disco in cui si vede come sono realizzate alcune delle chiamate ai Too105.*

> **\*-----menu selling up-----\* a="AM0004ROVEN'BB Archivi Fineslre Altro calI lool05 wilh a a="AMOI02Guida Info su .... calI lool05 wilh a a="AM0203Apri-FileChiudilo Fine calI lool05 wilh a a="AM0304Apri 1 Chiudi 1 WindowingChi.udi 99" calI lool05 wilh a**  $a$ ="AM0403NewbrowseMenu'-Or.Menu-Ver." **calI lool05 wilh a**

che passare a vedere più in dettaglio le modalità operative e le funzionalità del prodotto.

Nella attuale versione del TOOL 05 sono implementati i seguenti comandi:

**MW** (Make Window).

apre una finestra senza salvare la zona video sottostante

**OW** (Open Window)

(Save Screen + Make Window) ovvero salva la zona di schermo indicata e vi apre una finestra

**CW** (Close Window) è come il Restore Screen

**SS** (Save Screen)

salva la zona di schermo indicata senza alterare il video

**RS** (Restore Screen)

recupera l'ultima zona video salvata e la riporta su schermo dando anche l'effetto di 'chiusura' della finestra. **18** (Invert Box)

inverte i colori di background e foreground (primo piano e sfondo) della zona indicata dando l'effetto di inverse, appunto.

**VS** (Vertical Select)

gestisce la selezione verticale tramite barra in inverse entro la zona indicata.

**HS** (Horiz. Select)

gestisce la selezione orizzontale entro la zona indicata tramite la solita zona in inverse. **AM** (Add to Menu)

aggiunge un menu in memoria nella zona dedicata al menu pop-down.

**SM** (Show Menu)

si occupa della gestione del menu precedentemente impostato con i vari comandi AM.

Per effettuare le varie chiamate dall'ambiente DBIII plus bisogna, innanzitutto, caricare in memoria il tool con il comando:

LOAD [pathname\] TOOL05

per il pathname valgono le solite considerazioni, tenendo presente che la ricerca nel caso di omissione, non viene effettuata nella directory corrente del DBIII plus ma nel drive di default del DBIII (vedi SET DEFAULT TO) quindi conviene sempre mettere il percorso completo. Da notare che non è necessario specificare l'estensione del file (purché la lasciate .BIN).

A questo punto è possibile chiamare la funzione desiderata, in due modi:

- il più semplice è quello di chiamare brutalmente il tool con

CALL TOOL05 WITH parmstring

ove per parmstring si intende una stringa contenente i vari parametri, nonché, il comando stesso (lo vediamo meglio dopo);

- il metodo che consiglio è, invece, quello di usare una variabile di memoria di tipo stringa da impostare come desiderato e di chiamare, quindi, il tool con tale variabile come parametro in pratica:

MYSTRINGVAR="stringa di parametri" CALL TOOLXX WITH MYSTRINGVAR

Notare bene che il secondo sistema è l'unico possibile qualora si vogliano utilizzare gli eventuali codici di errore riportati dal tool stesso ed ancora più quando si attivano funzioni che restituiscono un valore come Vertical Select. Horizontal Select e Show Menu.

La stringa di parametri è costituita, al minimo, dai due caratteri alfabetici MAIUSCOLI che individuano la funzione scelta seguiti dai vari parametri che sono:

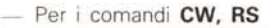

Bastano i due caratteri dei comandi

#### Per i comandi **SS, IB, VS**

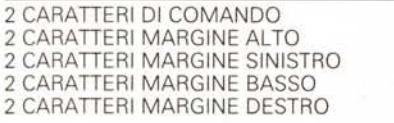

+ + + + +

#### Per i comandi **HS**

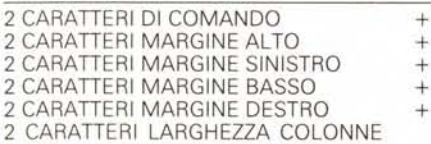

#### Per i comandi **MW, OW**

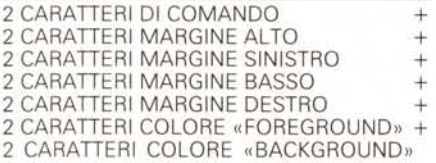

In caso di errore durante l'esecuzione della funzione, viene restituito un codice di errore tra quelli sotto indicati, nei primi due caratteri della variabile passata come parametro (ecco perché è sconsigliabile chiamare il tool con una stringa immediata anziché una variabile di memoria).

**EC** = Errore di Comando.

Caratteri iniziali non validi.

**ES** = Errore nel Salvataggio.

Buffer pieno (da notare che in caso di un Open Window non viene salvato lo schermo ma viene comunque aperta la finestra).

**ER** = Errore nel Recupero.

Buffer vuoto (CW senza OW, RS senza SS).

**EP** = Valori non validi nei parametri passati.

**EM** = Valore di menu non valido.

# *Graphics* **Parade**

*di Carlo Lollo - Messina*

Oggi più che mai è consuetudine affiancare ad ogni relazione scritta o ad un progetto una rappresentazione grafica la quale, in modo chiaro e immediato, permette di far comprendere anche ai «non addetti ai lavori» il problema o più in generale il concetto che si vuoi divulgare.

La Business Graphics, ovvero i pro-

bastoni. L'uso di Graphics Parade è molto semplice anche perché ho cercato di ridurre al minimo le possibilità di errori soprattutto nella fase relativa all'INPUT, in quanto tutto ciò che viene battuto da tastiera è controllato e l'eventuale pressione di tasti errati viene ignorata; a ciò ci si aggiunga la gestione delle opzioni tramite menu POP-UP il quale permette attraverso la pressione dei tasti «+» e «-» di selezionare l'opzione desiderata.

Lanciato il programma lo schermo viene suddiviso in tre settori o finestre

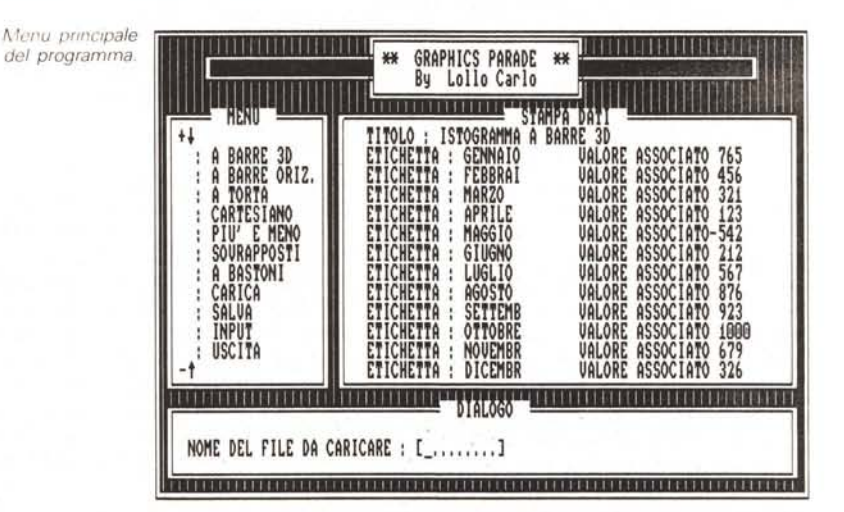

dotti software che si occupano di tale argomento, ha avuto una vasta diffusione nei campi tecnico-scientifico, industriale, didattico e continua a diffondersi a ritmo sempre più incalzante nei più disparati settori con lo scopo di aumentare la produttività individuale.

Senza ombra di dubbio i pacchetti software che continuano a proliferare sul mercato divengono col passar del tempo sempre più potenti e versatili, ma i loro costi spesso consistenti portano l'utente finale ad abrogare l'idea di una possibile spesa in merito; il programma che ho realizzato vuoi rappresentare (in termini modesti certamente) una risposta per quegli utenti che come me sono perennemente a corto di «liquido».

Lasciando da parte i preamboli passiamo ad analizzare il programma.

Come predetto il compito delle rappresentazioni grafiche è quello di dar una visione rapida e sintetica di un determinato fenomeno, per questo si presuppone l'uso e la costruzione di diversi grafici rappresentativi e più in particolare tale programma prevede: i diagrammi a barre tridimensionali, a barre orizzontale, a torta, i diagrammi cartesiani, più e meno, sovrapposti e a le quali vengono utilizzate rispettivamente per la stampa dei dati inseriti da tastiera o caricati da file, per il dialogo con l'utente (INPUT) e l'ultima per la gestione delle opzioni.

In corrispondenza di tali opzioni verrà stampato un triangolino il quale può essere spostato sull'opzione desiderata e attraverso la pressione del tasto RE-TURN è possibile accedere al sottoprogramma richiesto.

Il programma è logicamente ed operativamente diviso in due parti: la prima è relativa all'immissione dei dati e la seconda relativa alla graficazione vera e propria quindi non è possibile tracciare il grafico se non sono presenti dei dati in memoria, per questo se si seleziona una opzione relativa ad una grafico sarà automaticamente chiesto l'inserimento dei dati.

Le opzioni a disposizione in totale sono 11 in quanto sono da annoverare tra quelle precedentemente esposte (grafici) anche l'opzione di caricamento e salvataggio dei dati, l'opzione di IN-PUT e infine l'opzione per uscire dal programma.

#### 1) **Istogramma a barre 3D**

Questa opzione permette di tracciare dei grafici a barre verticali tridimensio-

# **SOFTWARE**

### MS-DOS

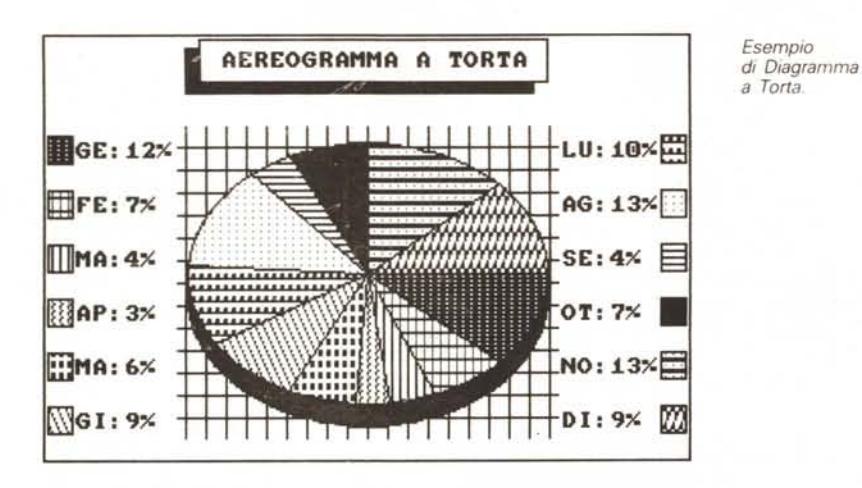

nali, essi sono una rappresentazione molto significativa e di rapida comprensione in quanto alla base di ogni istogramma viene stampata l'etichetta e in cima la percentuale riportata. Nel caso in cui fossero stati inseriti dei valori negativi essi non saranno visualizzati e avranno valore nullo.

#### 2) **Istogramma a barre orizzontali**

A differenza della precedente rappresentazione grafica tramite questa opzione gli istogrammi vengono tracciati orizzontalmente in formato bidimensionale. 3) **Aereogramma a torta**

Sicuramente tra i diversi grafici quello a torta è il più spettacolare e significativo perché permette di evidenziare ogni dato attraverso una superfiçie e un colore diverso dai restanti. Inoltre per una maggiore comprensione viene riportato ai bordi dello schermo il colore di ogni settore circolare con la rispettiva etichetta e percentuale.

Il colore di cui ho parlato non è un colore solido bensì un motivo ottenuto per mezzo dell'istruzione PAINT nella sintassi PAINT (X,Y). TILlNG () dove al vettore TILING sono stati precedentemente attribuiti dei valori nel formato CHR\$().

#### 4) **Diagramma cartesiano**

I diagrammi cartesiani vengono utilizzati quando si vuoi avere una rappresentazione grafica dell'andamento di un determinato fenomeno, per far ciò si fa corrispondere ad ogni dato un punto sul piano precedentemente stabilito e al termine si congiungono tramite delle linee tutti i punti ottenuti; per una maggiore comprensione viene riempita l'area tra l'asse delle ascisse e la curva che descrive l'andamento dei dati.

#### 5) **Diagramma a barre verticali più e meno**

Spesso in una distribuzione di dati si presentano dei valori sia positivi che negativi, quest'ultimi nei grafici precedenti sono stati considerati nulli; adesso tramite questa opzione è possibile visualizzarli insieme.

#### 6) **Istogrammi a barre sovrapposte**

A differenza dei grafici precedenti i quali sono costituiti da un solo dato per istogramma con questa opzione si possono costruire degli istogrammi verticali con più di un valore. La fase di INPUT naturalmente è diversa e si svolge nel seguente modo: innanzi tutto selezionare questa opzione, quindi verrà chiesto il numero delle barre sovrapposte (massimo consentito 4). dopo di che rispettivamente il titolo del grafico e il numero totale delle barre da rappresentare; a questo punto si dovranno inserire le etichette di ogni istogramma e il valore associato, quindi se il numero delle barre sovrapposte è diverso da 1 si dovrà ripetere l'operazione di inserimento dei valori associati fino al numero inizialmente stabilito.

Nel caso in cui si vuoi tracciare un grafico diverso da questo e dal successivo con i valori inseriti tramite questa opzione ciò è possibile in quanto verrà considerata la somma dei valori associati per ogni etichetta mentre non è possibile l'operazione inversa.

#### 7) **Diagramma a bastoni**

Questo grafico si differenzia dal precedente in quanto le barre non saranno sovrapposte bensì affiancate sullo stesso piano.

#### 8) **Carica**

Con questa opzione è possibile caricare dei dati che sono stati precedentemente memorizzati.

A tal proposito viene chiesto il nome del FILE da caricare naturalmente senza l'estensione, comunque anche se essa viene inserita non costituisce errore perché viene automaticamente troncata (per annullare l'operazione basta premere RETURN come del resto in tutte le altre opzioni).

#### 9) **Salva**

Essa permette di salvare sul disco i dati che sono in memoria con lo stesso procedimento dell'opzione precedente. 10) **Input**

Questa è l'opzione che permette di inserire i dati in memoria.

lnnanzitutto viene chiesto il titolo del grafico e il numero totale dei valori da inserire (il massimo consentito è 12) dopo di che verranno rispettivamente chieste l'etichetta e il valore associato.

Terminata questa operazione viene posta la domanda per sapere se i dati inseriti sono esatti: se si risponde affermativamente si ritorna al menu con la possibilità di tracciare il grafico altrimenti si potrà procedere alla correzione. 11) **Uscita**

Credo che non debba avere spiega-ZionI.

L'esecuzione del grafico è effettuata in SCREEN 1 in modo tale da poter utilizzare i quattro colori che sono a disposizione, però vi sono dei piccoli problemi per quanto riguarda la stampa delle etichette, in quanto in quasi tutti i grafici per non togliere spazio alla rappresentazione esse vengono troncate fino ad un minimo di due lettere, comunque sempre comprensibili.

Per poter effettuare la stampa su carta di un grafico, visto che il GW-Basic non ha una istruzione in merito si deve ricorrere alla pressione dei tasti SHIFT-STAMPA.

Per quanto riguarda i commenti a particolari routine che potrebbero rispondere all'esigenza di qualche lettore, segnalo la gestione del menu attraverso il metodo POP-UP il quale oltre a dare al programma stesso un aspetto gradevole, è di facile utilizzazione anche per persone non molto esperte.

Altra piccola routine da segnale riguarda la gestione deIl'INPUT, la quale permette di evitare i consueti errori di battitura.

Ambedue le routine sono di facile interpretazione e possono essere trasportate con altrettanta facilità in altri programmi.

Sul disco disponibile presso la redazione troverete il programma GRAP-HICS PARADE più 7 file che hanno lo scopo di dimostrarne il funzionamento.

Questi file numerati da P1 a P7 possono essere caricati in memoria con l'apposita opzione ed utilizzati per quasi tutte le rappresentazioni grafiche; dico quasi tutte in quanto i primi 5 file possono essere utilizzati soltanto dai primi 5 grafici mentre gli ultimi 2 sono utilizzabili da tutti.

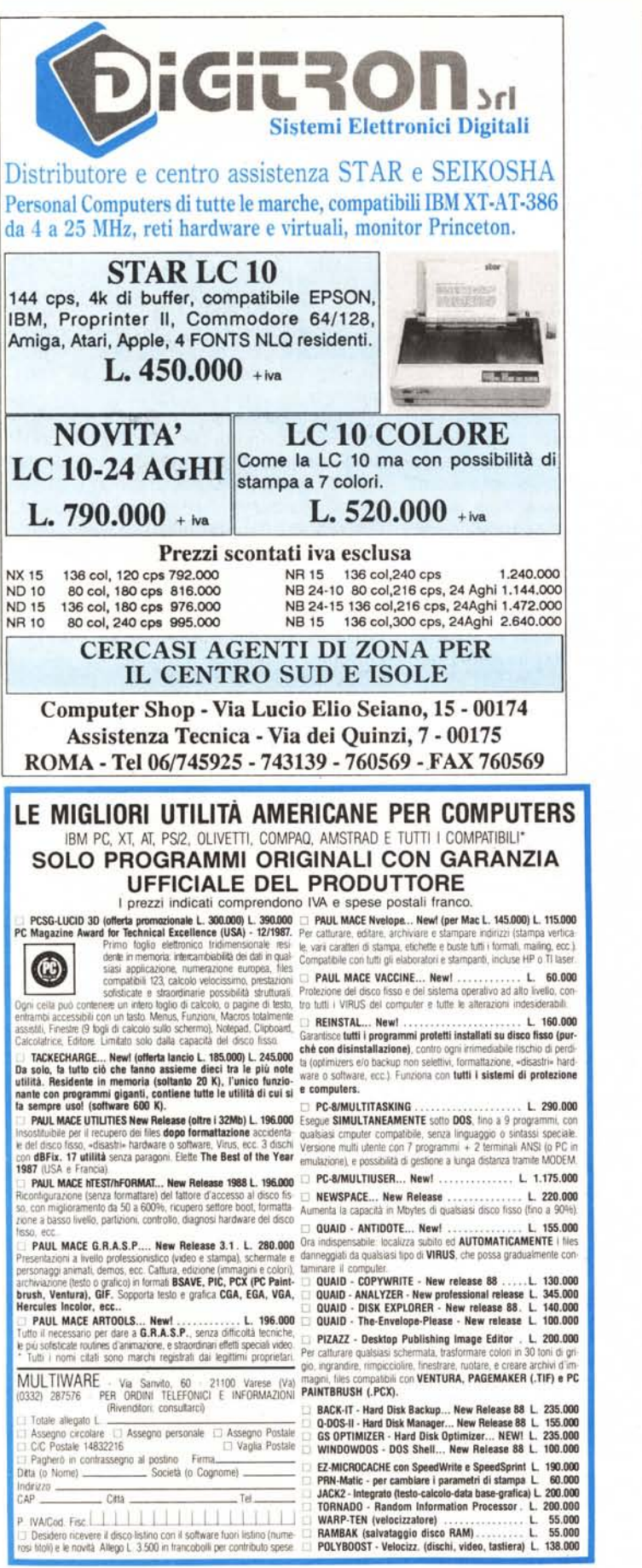

# SCANNER MANUALE HS-3000

#### Novità!

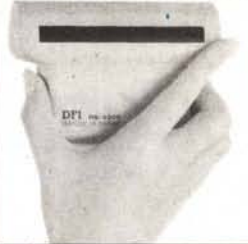

Per IBM PC/XT/AT e compatibili - 4 risoluzioni selezionabili: 100, 200, 300 e 400 Opi - Larghezza 105 mm. - Possibilità di salvare i files grafici nei formati standard più comuni (CUT, IMG, MSP, PCX, TIFF). Offerta speciale pacchetto composto da: scanner HS-3000 + software HALO DPE + Mouse DMS-100 + software HALO Paint and Graph.

# TELECAMERA B/N PER DIGITALIZZATORI

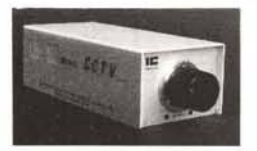

Risoluzione 750 linee. Sensibilità 15 Lux. Alimentazione 220 V. 5 W. Dimensioni mm. 77x214x58. Peso kg. 1,3.

# **GRUPPI DI CONTINUITÀ PROFESSIONALI**

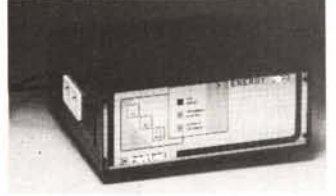

- Tecnica e qualità made in Italy al miglior prezzo.
- Alta affidabilità.
- Compatti e silenziosi.

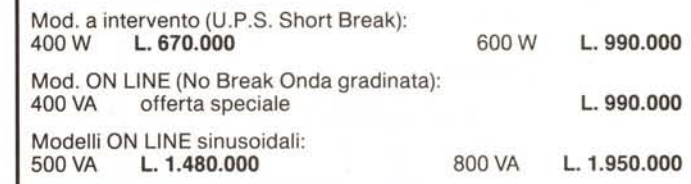

### **VASTO ASSORTIMENTO DI MODEM**

A scheda ed esterni PER TUTTI I COMPUTERS, marche Datatronics, Datacomm, Welltronix, Cross Link ecc.

Per tutti gli standards: 300 Baud V 21 Full Duplex Baud V 22 Full Duplex Baud V 23 Half Duplex (Videotel) Baud V 22/bis Full Duplex

POCKET MODEM *300/1200* F.D. Hayes comp. - Equalizzato - Alim. batt. 9 V. - Peso gr. 150.

Distributori per l'Italia dei modem professional UGHTSPEED 2 anni di garanzia.

### FLOPPY DISK DRIVE PER C·54 OCEANIC

Mod. OC-118 N (1541 compatibile) Distributori ufficiali per l'Italia. .

#### OFFERTISSIMA!! !

Modem TAIAHO per C-64 - 300 Baud F.D. - Completo di software su disco in italiano. L. 49.000 iva compresa

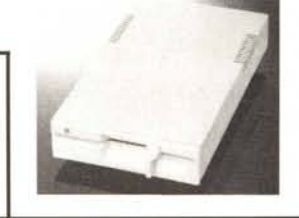

Richiedete opuscoli e listini. Prezzi IVA esclusa. Sconto rivenditori qualificati

> MAGNETO PLAST s.r.l. Via Leida, 8 - 37135 VERONA - Te!. *045/504491 -* 501913